# **ATCIN**

# **Инструкция по подключению АТОЛ Сервис Ассистент и обновлению ККТ на ПО платформы 5.0**

**Изготовитель и правообладатель программного обеспечения**

#### **ООО «АТОЛ»**

Служба технической поддержки:

Телефон: (495) 730-7420 (многоканальный); URL: [http://www.atol.ru;](http://www.atol.ru/) E-mail[: as@atol.ru](mailto:as@atol.ru)

#### **Общие положения**

В данном документе представлено описание службы АТОЛ Сервис Ассистент: установка, первичный запуск и настройка АТОЛ Сервис Ассистента, переключение на работу с АТОЛ Сервис Ассистентом. Личный кабинет АТОЛ Сервис – это служба для удаленного мониторинга, управления и программирования контрольно-кассовой техникой. АТОЛ Сервис позволяет дистанционно отслеживать работу ККТ на торговом предприятии (срок действия ФН, установленного в ККТ, отправку фискальных документов ОФД, заполнение памяти ККТ и т.п.), а также программировать и обновлять ПО ККТ, загружать шаблоны кассовых чеков и шаблоны настроек ККТ и т.д.. АТОЛ Сервис Ассистент является инструментом (службой-посредником) для обеспечения связи экземпляра ККТ с Личным кабинетом АТОЛ Сервис и выполнения действий по настройке, программированию ККТ в автоматическом режиме. Работа с сервисом возможна для ККТ следующих моделей:

- АТОЛ 11Ф АТОЛ 25Ф АТОЛ 52Ф АТОЛ 90Ф
- АТОЛ 20Ф
- АТОЛ 30Ф
- АТОЛ 91Ф
- АТОЛ 50Ф АТОЛ 55Ф
- АТОЛ FPrint-22ПТК

 АТОЛ 77Ф АТОЛ 92Ф

### **Основные требования**

Работа службы АТОЛ Сервис Ассистент и Личного кабинета АТОЛ Сервис возможна только при выполнении следующих условий:

- Для Windows: на ПК должен быть обеспечен стабильный выход в сеть Интернет, причем версия установленного браузера должна быть не ниже указанной версии: Google Chrome 66, Яндекс.Браузер 18, Firefox 60, Opera 56.
- В сети должен быть открыт доступ по IP: 5.188.186.133, 5.188.186.134, порт: 443.
- На используемой модели ККТ АТОЛ должно быть установлено:
	- ПО ЦП версии не ниже 3.0.7733 (платформа 2.5).
	- ПО загрузчика версии не ниже 2893 (платформа 2.5).
- ККТ должна быть подключена к ПК по интерфейсу USB.
- На ПК должны быть закрыты все запущенные программные приложения по управлению ККТ.
- В ККТ, подключенной к ПК, должна быть закрыта смена, причем все фискальные документы должны быть отправлены ОФД.

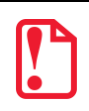

**Обновление ПО с использованием АТОЛ Сервис Ассистента возможно при наличии минимум одного экземпляра ККТ, подключенной к ПК клиента, и одного АТОЛ Сервис Ассистента, установлено на этом ПК.** 

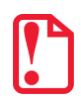

**Пользователь ККТ должен быть зарегистрирован в Личном кабинете АТОЛ Сервис! Для работы АТОЛ Сервис Ассистента используются логин и пароль Личного кабинета АТОЛ Сервис!**

### <span id="page-1-0"></span>**Добавление ассистента в Личном кабинете АТОЛ Сервис и получение ПО АТОЛ Сервис Ассистент**

Для получение необходимого ПО АТОЛ Сервис Ассистент требуется выполнить следующие действия:

- 1. В случае если учетная запись в Личном кабинете АТОЛ Сервис была создана ранее, то ввести учетные данные пользователя и нажать на кнопку **Войти**, откроется раздел «Мониторинг» Личного кабинета АТОЛ Сервис. В противном случае сначала создать **новую учетную запись**, после этого авторизоваться в Личном кабинете АТОЛ Сервис.
- 2. В Личном кабинет АТОЛ Сервис в меню **Кассы** выбрать пункт **Ассистенты**.
- 3. При этом будет осуществлен переход к списку всех ассистентов текущего пользователя.

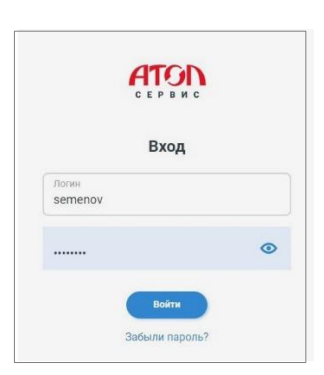

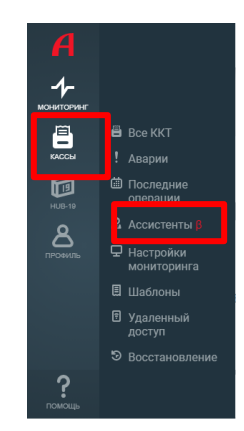

- 4. При необходимости можно добавить новый аккаунт (в противном случае перейти к пункту 5).
- 4.1. Перейти к подразделу «Аккаунты», откроется список аккаунтов.
- 4.2. Нажать на кнопку **Добавить аккаунт**.

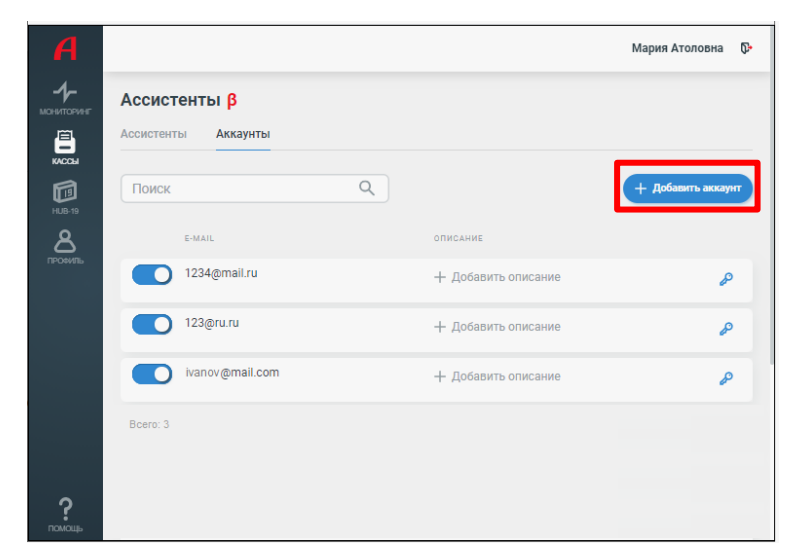

- 4.3. Откроется окно «Новый аккаунт», в котором нужно ввести адрес электронной почты и дважды ввести пароль.
- 4.4. Для создания нового аккаунта нажать на кнопку **Создать.**

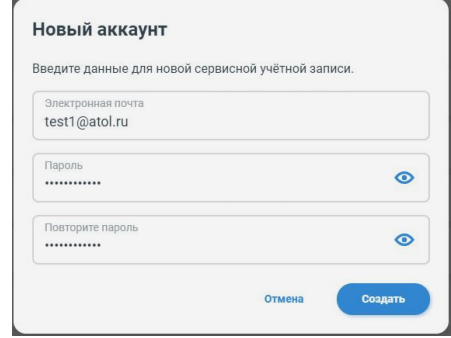

**Ассистенты β Ассистенты Аккаунть**  $\blacksquare$ đ **TOMCH**  $Q$ :<br>E-MAI රි 4.5. В списке аккаунтов будет отображен 1234@mail.ru -<br>+ Добавить описание م новый аккаунт. 123@ru.ru + Лобавить описание o vanov@mail.com + Добавить описание P test1@atol.ru ? Мария Атоловна **Ф** Ассистенты β Ассистенты .<br>Аккаунтт  $\blacksquare$ 5. Далее нужно создать нового  $\overline{O}$ d  $T = 1$ ассистента:  $\mathsf{A}$ ÷ 05dee9ch-2fh2-4e58-bbcc-9da014e02027  $\mathbf{a}$ 5.1.Перейти к разделу «Ассистенты».  $\overline{0}$ Ŧ. 5.2.Нажать на кнопку **Добавить**  0b61d365-43d2-4bff-87ca-bd02206b9ee7 **ассистента**. 12043173-eb56-44b0-9de1-65a5976949a8  $\overline{0}$ Ŧ. 12885a1e-2e6f-47df-893c-0b01439d9f54  $\overline{0}$ ÷. 18h6a12f-8af4-44dd-8h6e-14e9ffef6c88  $\mathbf{a}$ ÷

 $\tilde{?}$ 

2177a9bb-efd1-40af-8ebf-cb98ac87cc59

5.3.Откроется список ОС, из которых можно выбрать ту, которая установлена на ПК торгового предприятия –

нажать на значок **•** напротив ее наименования.

- 5.4. Нужное ПО будет скачано. По завершению нажать на кнопку **Закрыть**.
- 6. Установить ПО АТОЛ Сервис Ассистент на ПК торгового предприятия (клиента), к которому подключена ККТ (см. раздел [«Установка ПО](#page-2-0)  АТОЛ Сервис [Ассистент на ПК»](#page-2-0)).

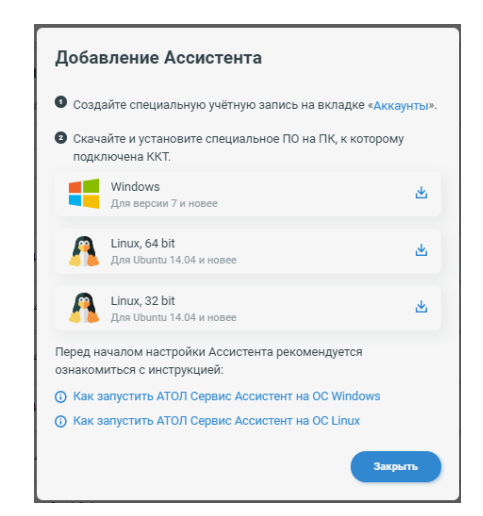

 $\overline{\mathbf{0}}$ 

Ŧ.

# <span id="page-2-0"></span>**Установка ПО АТОЛ Сервис Ассистент на ПК**

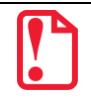

**Для установки ПО АТОЛ Сервис Ассистент на ПК торгового предприятия, к которому подключена ККТ, необходимо сохранить файл AtolServiceAgent-X.X.X-windows32-setup.exe, который предоставляется службой АТОЛ Сервис.**

Для установки ПО АТОЛ Сервис Ассистент необходимо выполнить следующие действия:

1. Перейти к папке, в которую предварительно сохранен файл **AtolServiceAgent-X.X.X-windows32-setup.exe**, запустить установку.

2. Откроется окно мастера установки. Для корректной установки ПО рекомендуется закрыть все работающие приложения, затем нажать на кнопку **Далее**. Для продолжения установки в открывшемся окне «Правила использования» нажать на кнопку **Принимаю.**

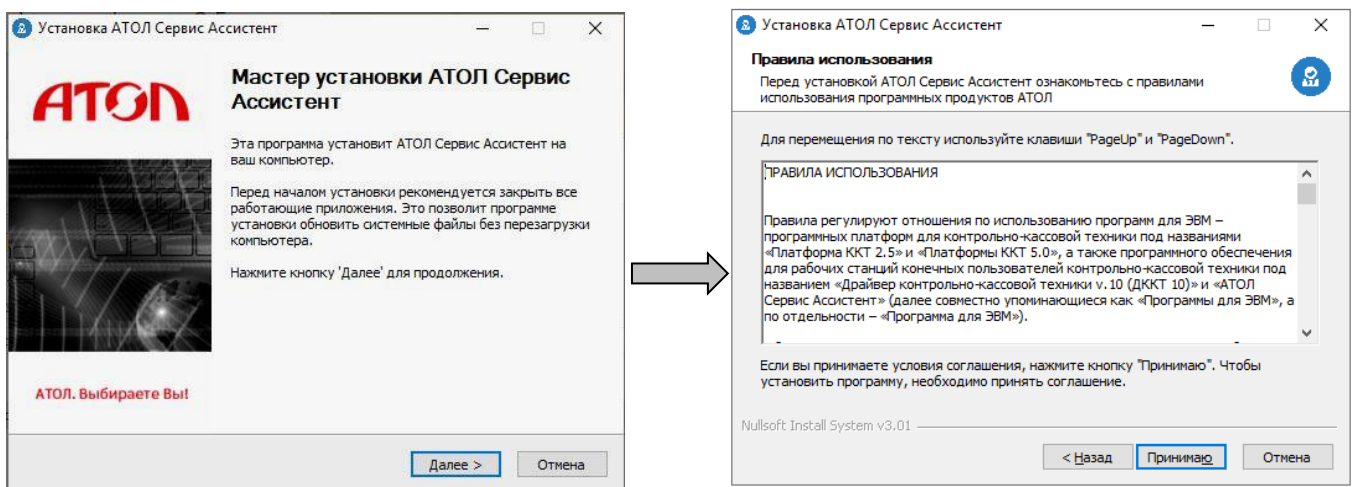

3. Установка ПО АТОЛ Сервис ассистент будет запущена (по умолчанию ПО будет установлено в папку **C:\Program Files (x86)\ATOL\ServiceAssistant,** при этом будет отображена строка состояния процесса установки. По завершению установки ПО на ПК откроется окно «Завершение работы мастера установки», в котором можно установить флаг **Создать ярлык на Рабочем столе**.

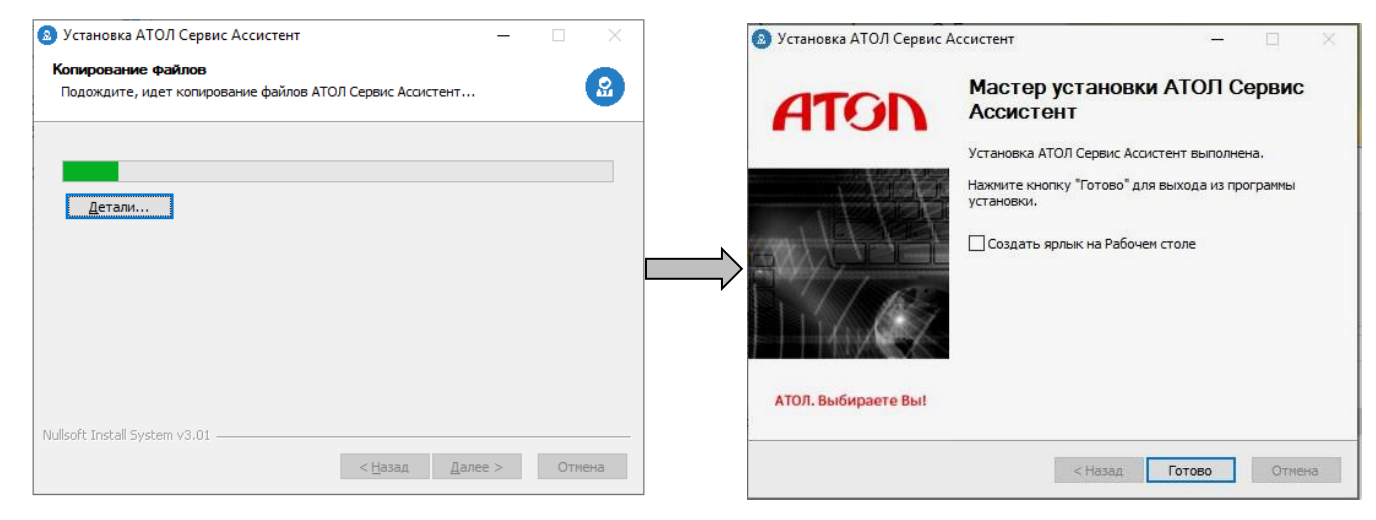

4. Для завершения установки нажать кнопку **Готово**, окно мастера установки будет закрыто.

#### **Запуск службы АТОЛ Сервис Ассистент**

1. Для запуска службы АТОЛ Сервис Ассистент нужно дважды щелкнуть левой клавишей мыши по ярлыку АТОЛ Сервис Ассистент, который отобразился на рабочем столе после установки ПО. В открывшемся окне ввести логин и пароль учетной записи Личного кабинета АТОЛ Сервис (см. описание раздела «[Добавление](#page-1-0)  [ассистента в Личном кабинете](#page-1-0) АТОЛ [Сервис и получение](#page-1-0) ПО АТОЛ Сервис [Ассистент](#page-1-0)» пункт 1). Нажать на кнопку **Подключить ассистента**.

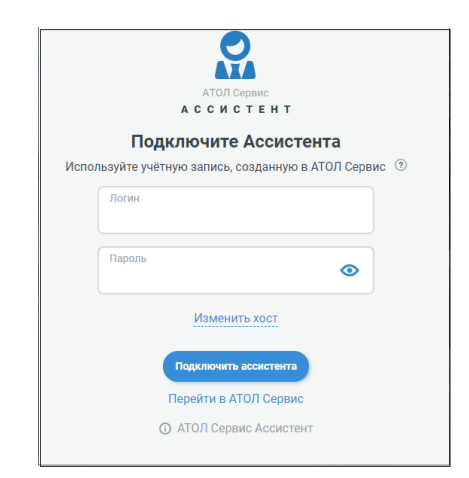

- 2. Если ККТ включена и подключена к ПК, то откроется страница АТОЛ Ассистент и Ассистент подключён отобразится сообщение «Ассистент .<br>Связь с ККТ установлена, устройство готово к обработке заданий через АТОЛ Сервис подключен». Нажать на кнопку **Продолжить.** Продол aw UUID  $dev$  user3  $\mathbb{R}$ 15bb638a-afd0-4023-ac1a-1346e34d678e 這 Задания රා Ассистент Updater 3. При этом откроется окно «Задания», в котором будет выведено сообщение, что задания для данной ККТ отсутствуют. ၣ Нет заданий для ККТ У вас ещё нет заданий для операций с ККТ.  $\odot$ Когда Ассистент получит задание - оно отобразится здесь **Bailt Little**  $\overline{a}$  **C**resul veh 15bb638a-afd0-4023-ac1a-1346e34d678e **Настройки** ගු Сервер  $\circledcirc$ 4. В разделе «Настройки» можно увидеть Xoc B https://ac-backend-as-agent-api-master.dev.dp.atol.te... адрес сервера, к которому будет подключаться АТОЛ Сервис Ассистент. Вернуть хост по-умолчанию  $\bigcirc$
- 5. В данном окне можно просмотреть версию установленного ПО АТОЛ Сервис Ассистент, для этого нажать на значок **Об ассистенте (0)**<br>В нижнем левом углу рабочего окна. Отобразится окно «АТОЛ Ассистент» с перечнем версий.

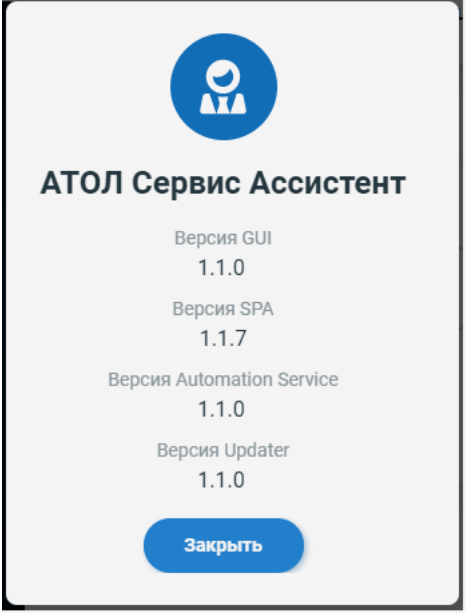

# <span id="page-5-0"></span>**Добавление ККТ**

- 1. После успешной установки и запуска АТОЛ Сервис Ассистента в Личном кабинете АТОЛ Сервис отобразиться его обозначение.
- 2. Перейти на страницу нового ассистента, нажав на его обозначение в списке ассистентов.

- 3. В открывшемся окне ассистента отобразится сообщение, что подключенных ККТ нет.
- 4. Далее нужно добавить ККТ нажать на кнопку **+Добавить ККТ.**

5. Откроется окно «Добавить ККТ», в котором нужно ввести заводской номер ККТ и нажать на кнопку **Добавить**.

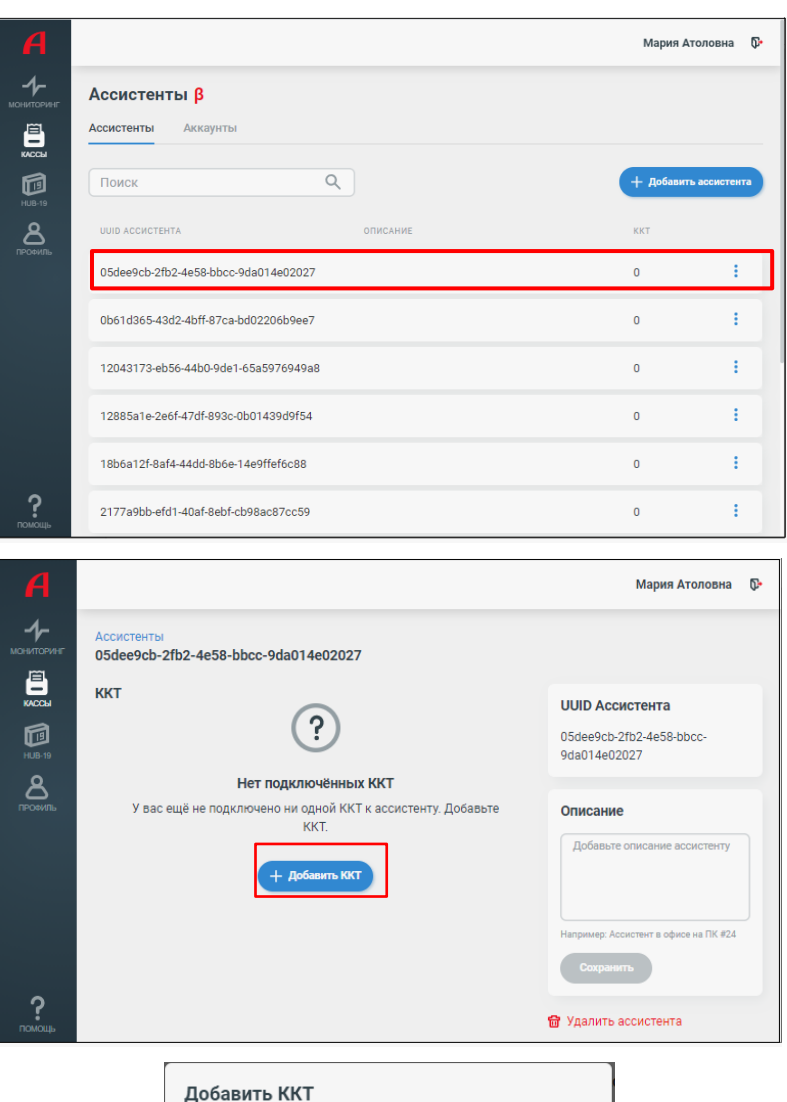

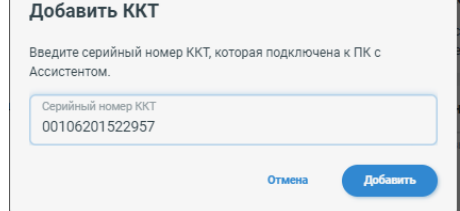

6. При этом ККТ с введенным заводским номером отобразиться на странице ассистента.

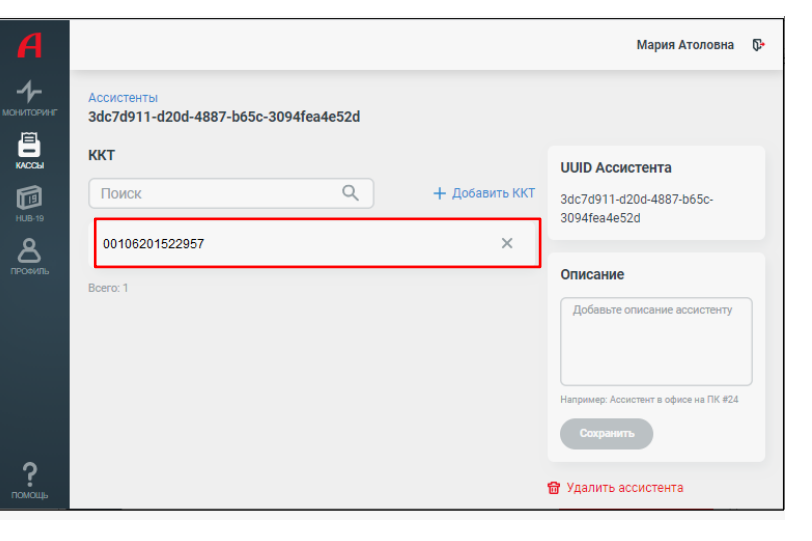

#### **Обновление ПО ККТ**

- 1. В Личном кабинете АТОЛ Сервис перейти в раздел «Все ККТ», в списке клиентов выбрать клиента, чью ККТ нужно перепрограммировать на ПО платформы 5.0.
- 2. Откроется раздел, содержащий всю информацию о подключенной ККТ.
- 3. В списке действий с ККТ выбрать пункт **Перейти на платформу 5.0**.

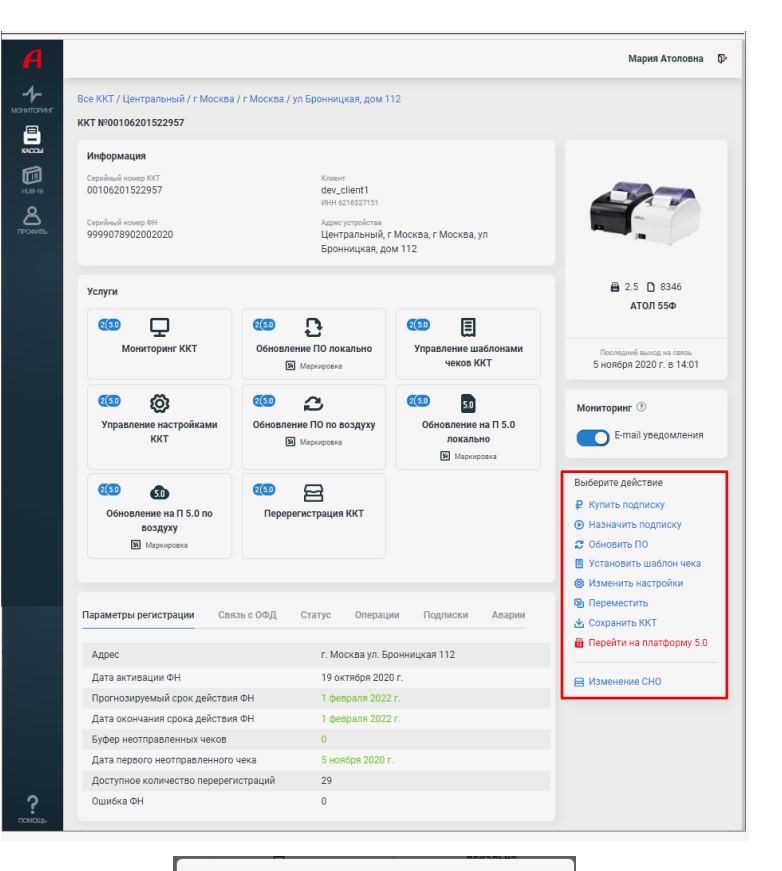

- 4. В открывшемся окне «Переход на платформу 5.0» указать версию ПО кассы и версию прошивки для платформы 5.0.
- 5. Нажать на кнопку **Далее**. Обновление ПО ККТ будет запущено.
- 6. В следующем окне выбрать пункт **По воздуху**  – нажать на значок  $\boxed{2}$  справа от наименования.

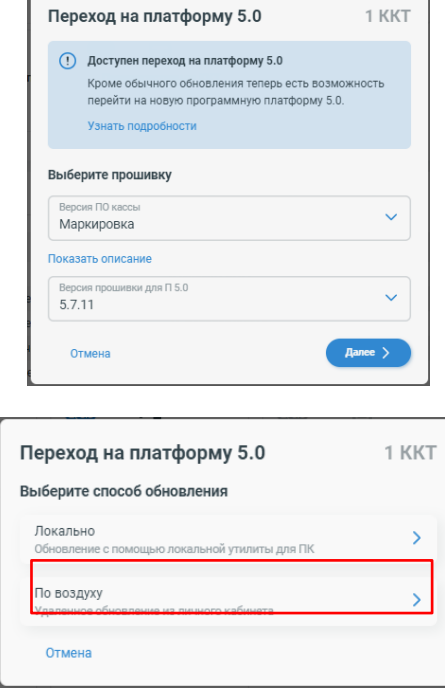

- 7. Затем в списке методов обновления выбрать «Ассистент» – нажать на значок  $\boxed{2}$  справа.
- 8. Далее будет выведен запрос подтверждения выполнения обновления ПО ККТ.
- 9. Сначала нужно убедиться, что ПО ККТ соответствует всем требованиям. Затем установить флаг «Устройства готовы к обновлению» и нажать на кнопку **Продолжить**.
- 10. Отобразиться сообщение, что обновление успешно запущено на ККТ и может занимать до 1 часа в зависимости от ПО установленного на ККТ. Далее нажать на кнопку **Продолжить** или перейти к просмотру последних операций, нажав на кнопку **Последние операции**.
- 11. В списке последних операций отобразиться новая запущенная операция. Если в настоящий момент какая-то операция выполняется, то новая операция будет иметь статус «В очереди», она запустится автоматически, когда запуск будет возможен. В момент выполнения статус операции сменится на «Выполняется», а после успешного завершения смениться на «Завершена». Если при обновлении ПО ККТ произошел сбой (например, отключилось питание), то статус операции будет «Завершена неуспешно».
- 12. Все запущенные операции также можно увидеть и на ПК клиента странице Ассистента АТОЛ в разделе «Задания». Статус операции можно установить по символу слева от ее наименования:
	- $\boxed{\circledcirc}$  операция в очереди,
	- операция завершена успешно,
	- операция завершена с ошибкой.

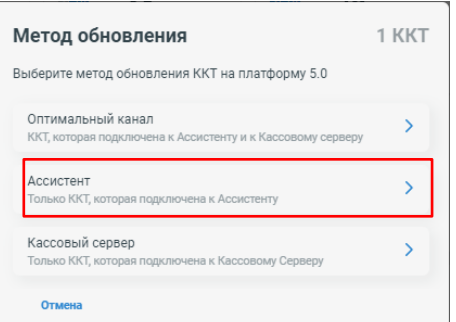

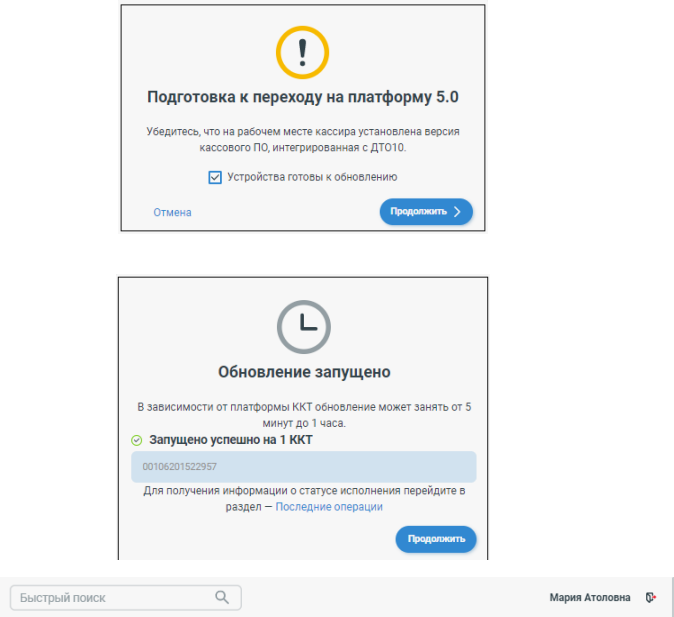

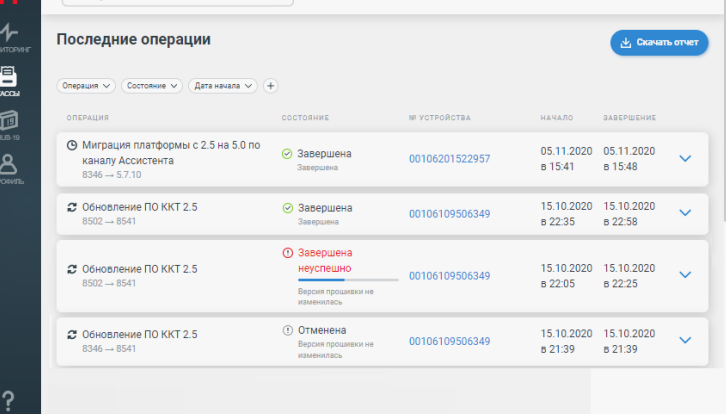

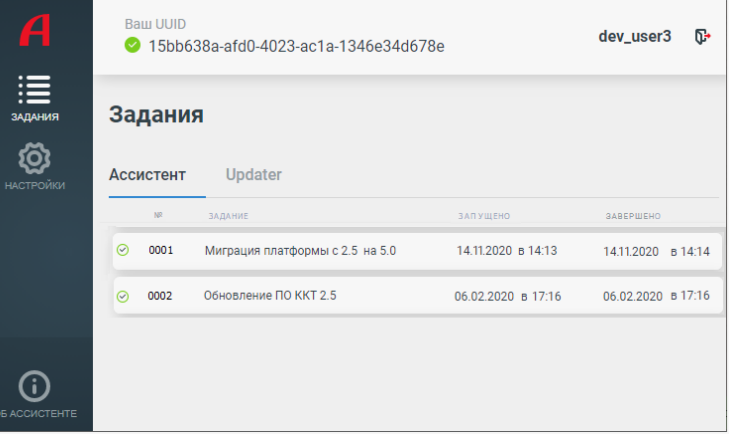

# **Удаление ККТ**

Чтобы удалить ККТ из списка ККТ ассистента нужно перейти в раздел ассистента данной ККТ (см. раздел [«Добавление ККТ»](#page-5-0) пункт 6). Нажать на кнопку (**Удалить**) справа от заводского номера ККТ – ККТ будет удалена из списка. В списке заданий Ассистента АТОЛ задания будут отсутствовать.

# **Удаление ассистента**

Удалить ассистента в Личном кабинете АТОЛ Сервис можно двумя способами:

 В разделе «Ассистенты» нажать на кнопку справа от наименования ассистента. Откроется список возможных действий. Выбрать пункт **Удалить**.

 Также удалить ассистента можно в разделе ассистента – нажать на кнопку **Удалить ассистента.**

После этого откроется запрос подтверждения удаления ассистента с предупреждением о невозможности дальнейшего подключения к ПК ассистента и работы с ККТ. Для удаления ассистента нажать на кнопку **Удалить**.

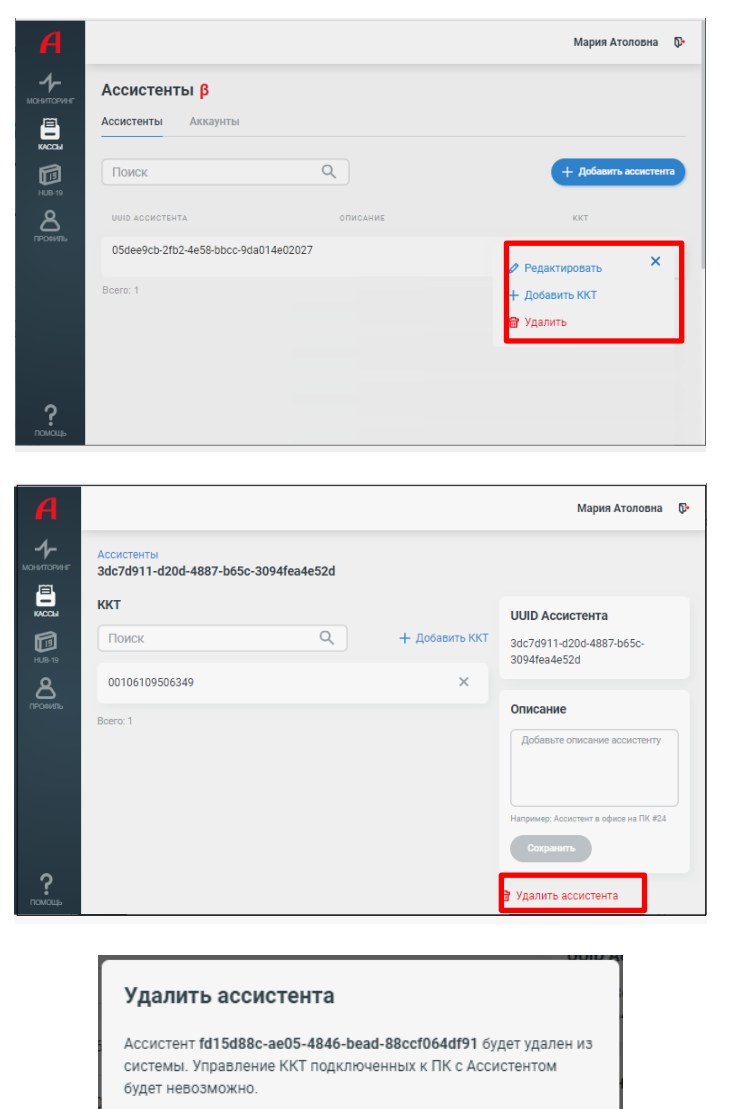

Отмена